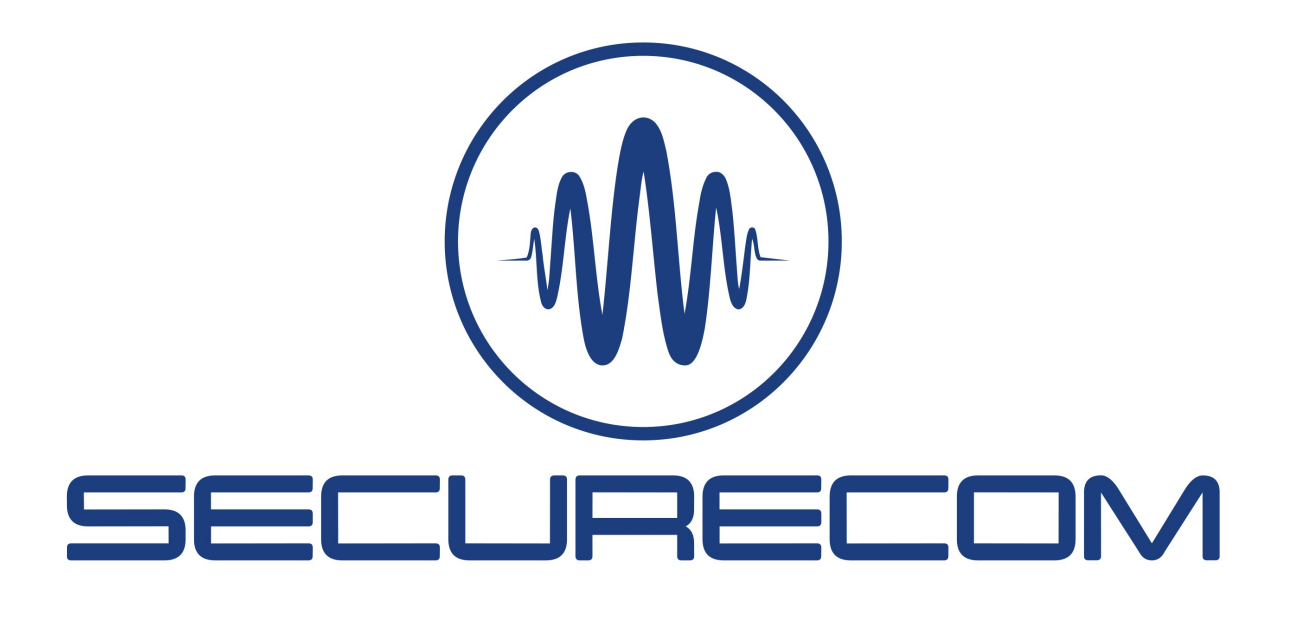

# Riasztók hozzárendelése a PULOWARE alkalmazáshoz

## Bevezető

Bármilyen riasztó távolról, azaz mobilalkalmazásról történő vezérléséhez (élesítés/hatástalanítás) vagy a működési állapotuk figyeléséhez (pl. riasztás, szabotázs, nyitás/zárás, hiba stb.) a SINGULAR termékcsalád egy egyszerűen telepíthető és jól használható megoldást nyújt.

A kommunikátor 2 féle módon kapcsolódik a riasztóhoz. A riasztó vezérléséhez relé kimenetekkel rövid (1mp) kontaktust ad a megfelelő zónabemenetre, az eseményeket pedig a (TIP/RING) telefonos kommunikátoron keresztül veszi át. Ebből kifolyólag az élesítő/hatástalanító bemenetet (max. 2) a riasztón át kell állítani pillanatnyi kulcsos kapcsoló módba, a TIP/RING kommunikációt pedig engedélyezni kell Contact ID jelentések küldésére.

Működés közben az átjelző úgy viselkedik, mint egy tipikus távfelügyeleti vevő, mely közvetlenül fogadja és kezeli a riasztó központ Contact ID kommunikációját. A kapott jelentéskódokat megfelelteti a hozzájuk tartozó séma üzenetekkel, majd továbbítja azokat "push notification" értesítés formájában a felhasználók telefonjára. Az üzenetek azonnal eljutnak az eszközhöz kapcsolt összes felhasználó számára, riasztás esetén folyamatos szirénázó hangot generálva a telefonon.

A séma üzenetek természetesen eseményenként egyedivé átírhatók, a végfelhasználó igényei szerint. A dokumentum csak az alkalmazás működését és az egyedi felhasználói beállításokat mutatja be. Az átjelző és a hozzákapcsolt riasztóközpont kommunikációs beállításait a termékek használati útmutatója tartalmazza.

Az alkalmazás és a riasztók összekapcsolására az alábbi eszközöket képesek:

- **SINGULAR WIFI**
- SINGULAR W2G
- SINGULAR W4G
- LANCOM

# 1 Alkalmazás telepítése

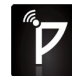

Az eszközöket a PULOWARE **kellette mobilalkalmazás segítségével tudjuk távolról elérni és vezérelni.** Az alkalmazáshoz való hozzárendelés az egyedi Eszközazonosító kód segítségével történik, amit a készülék adatlapja tartalmaz, egy 16 jegyű karakteres és QR kód formájában is.

A PULOWARE mobilalkalmazást a felhasználó készülékére platformtól függően lehet letölteni a Google Play vagy Apple App Store áruházból.

A letöltés és indítás után az alapadatokat a beállítás varázslón keresztül lehet rögzíteni.

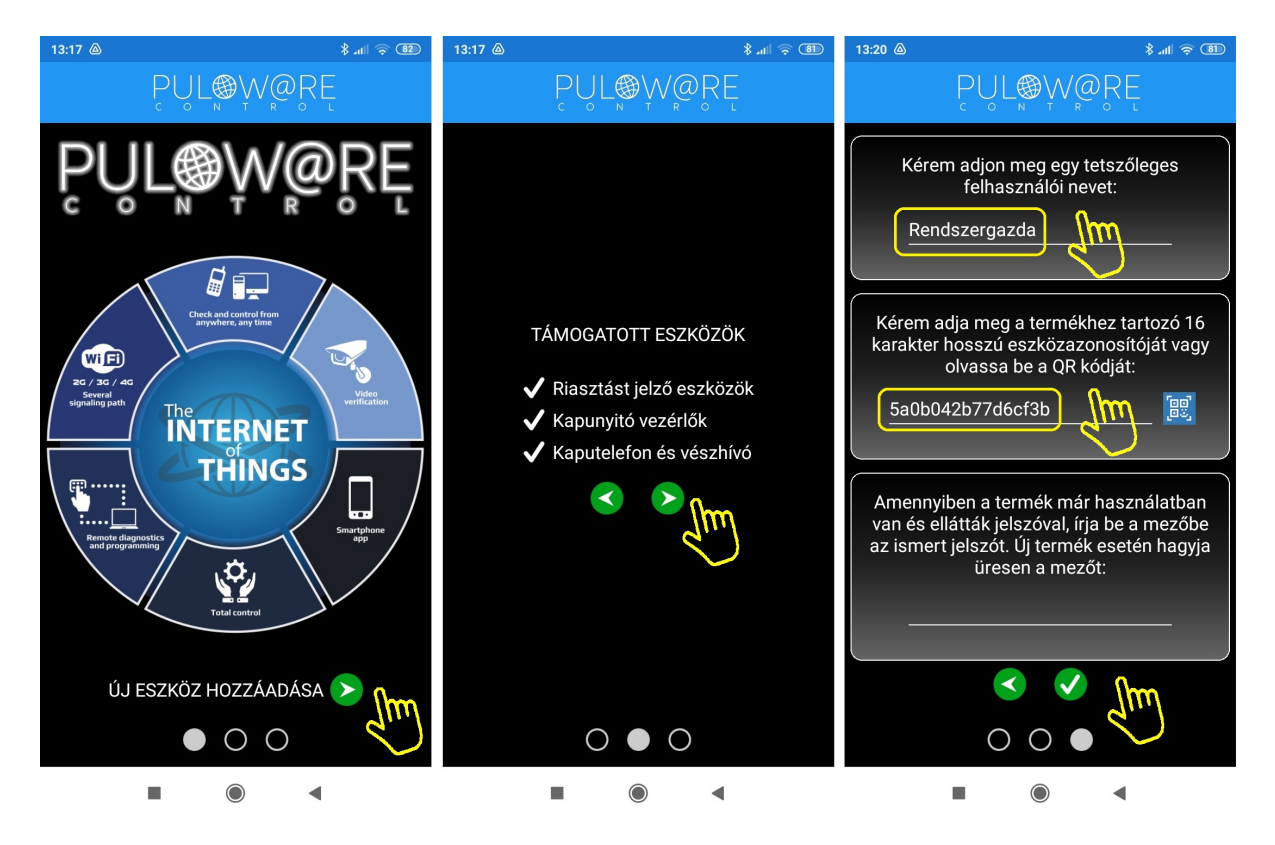

A navigációs zöld nyilak jelzik a továbblépés irányát. Az alkalmazásnak 2 egyszerű információt kell megadni, úgymint a Felhasználói név és az Eszközazonosító. Az Eszközazonosító QR kód formájában is leolvasható, a kék QR ikon megérintésével vagy manuálisan beírható. Új eszköz esetén nincs Jelszó, ennek beállítása egy külön fiókba tehető meg a puloware.com kiszolgáló IoT szerver felületén. Amennyiben viszont a terméket előzőleg már rögzítette más felhasználó az alkalmazásához és annak további felvételét jelszóval korlátozta, úgy a hozzárendeléshez a beállított jelszót is meg kell adni. Az eszközazonosító helye a termék hátlapján:

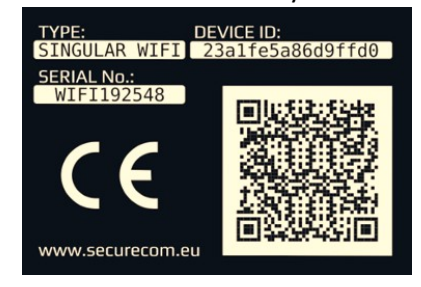

Az adatok megadása után a zöld pipa érintésével továbbléphetünk az alkalmazás eszközfelületére.

# 2 Alkalmazás felépítése

Az alkalmazás főképernyője több területre van osztva, melyek egyedi funkcióval rendelkeznek, felülről lefelé felsorolva:

- MENÜ blokkban a beállítások, eseménylista, egyéb információk érhetők el
- ESZKÖZÖK mezőben az alkalmazáshoz rögzített eszközök elnevezése látható
- RIASZTÓ ÁLLAPOTA blokkban a riasztó által utoljára küldött állapotinformáció látható
- FELHASZNÁLÓK sávban a riasztót kezelő személyek aktivitása látszik, időbélyeggel ellátva
- VEZÉRLÉS blokkban a riasztó állapotváltása kezdeményezhető

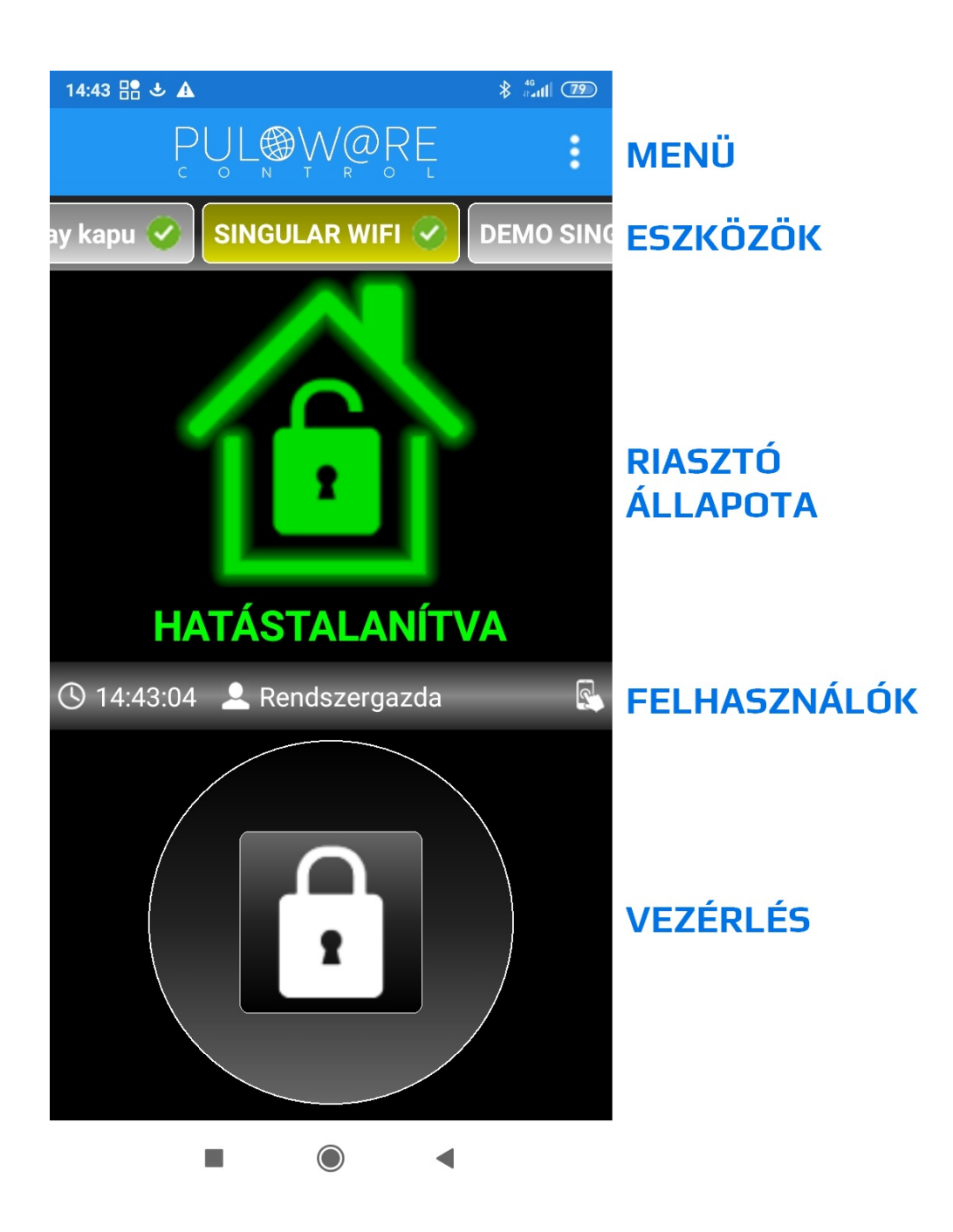

#### 2.1 MENÜ felület

A menü 3 fő részt tartalmaz:

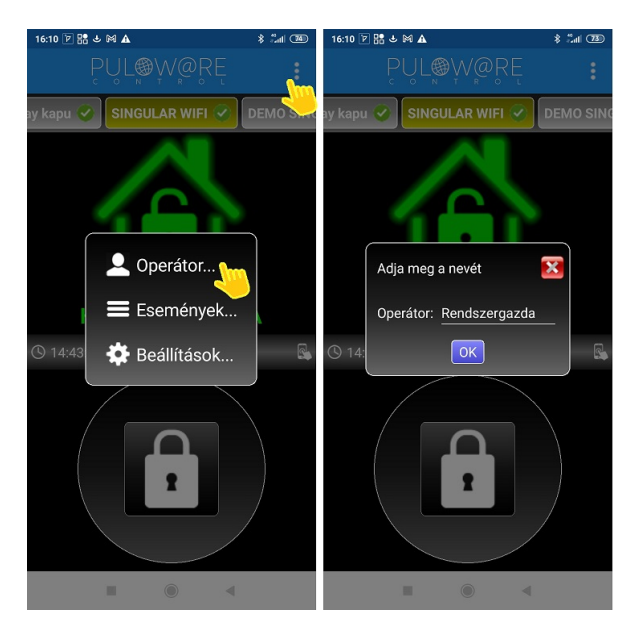

#### - Operátor névmódosítás - Eseménylista megtekintése

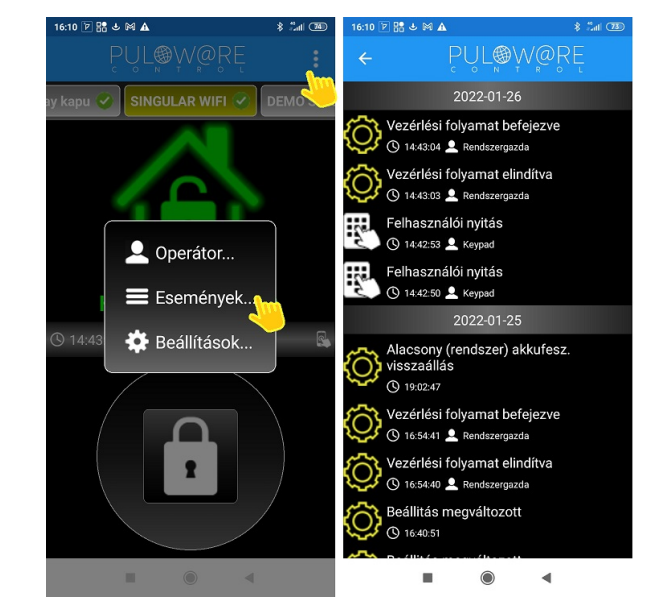

#### - Beállítások

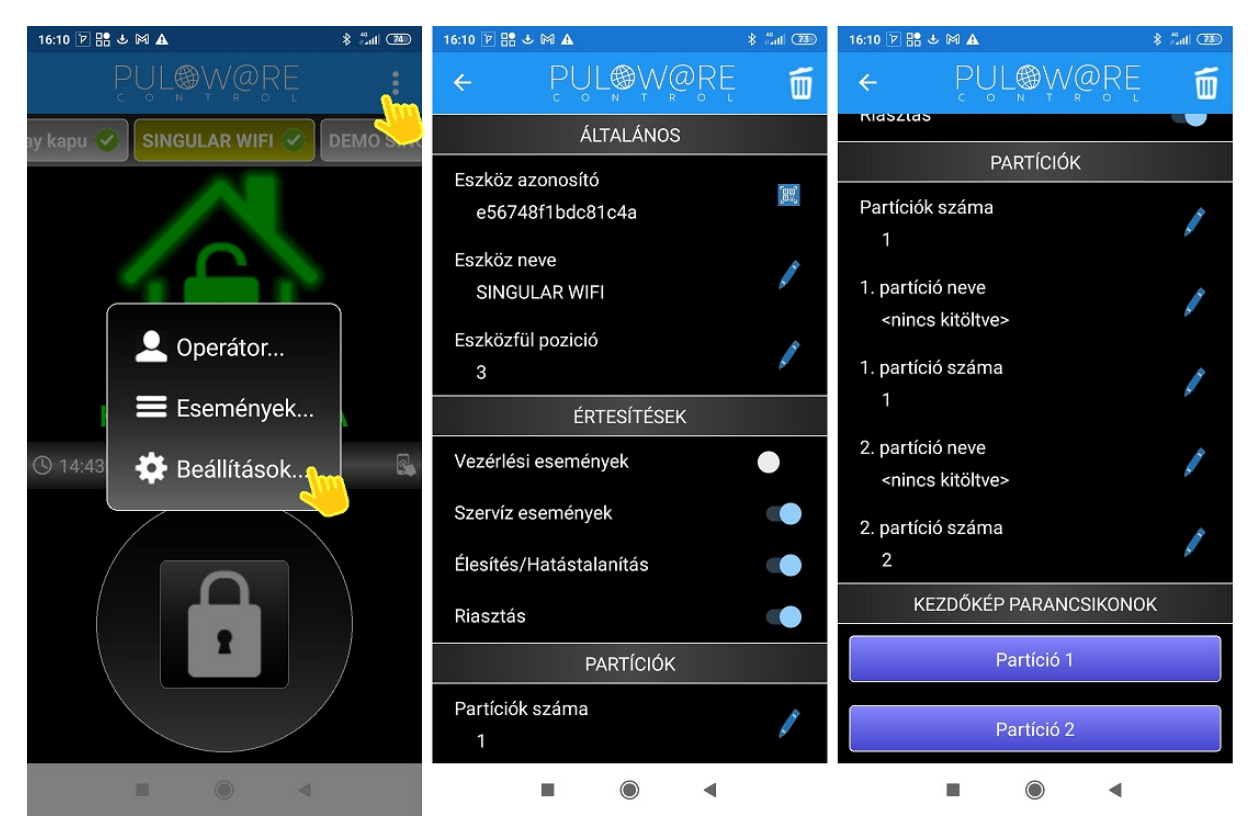

#### A beállítások menü elemei:

#### ÁLTALÁNOS

- Eszköz azonosító: a termék egyedi 16 karakteres azonosítója
- Eszköz neve: egyedi elnevezés, amivel a végfelhasználó azonosítja az objektumot (pl. ház, műhely)
- Eszközfül pozíció: az ESZKÖZÖK mező sorban megadható pozíciója (pl. 1. a kapunyitó, 2. a riasztó)

#### ÉRTESÍTÉSEK

- Vezérlési események: a relé meghúzásra értesítést küld
- Szerviz események: a riasztó hibáiról értesít, és azt kijelzi a felületen (akku hiba, dátum hiba, stb.)
- Élesítés/Hatástalanítás: a riasztó állapotváltásáról értesít (pl. a gyerek hazaérkezett vagy elindult)
- Riasztás: riasztáskor szirénázó hangjelzéssel értesít (aki nem tud intézkedni annak nem fontos)

#### PARTÍCIÓK

- Partíciók száma: 2 különálló riasztási egységet (partíciót) képes kezelni, ilyenkor osztott képernyőben jelenik meg (pl. garázs és ház külön egységben)
- 1. partíció neve: pl. Lakóház
- 1. partíció száma: amennyiben a riasztó Contact ID jelentésben 01-től eltér akkor itt átírható
- 2. partíció neve: pl. Garázs
- 2. partíció száma: amennyiben a riasztó Contact ID jelentésben 02-től eltér akkor itt átírható

#### KEZDŐKÉP PARANCSIKONOK

- Partíció 1: külön ikont generál az App megnyitás nélküli gyors riasztó vezérléséhez
- Partíció 2: külön ikont generál az App megnyitás nélküli gyors riasztó vezérléséhez
- Ez a funkció csak Android rendszeren működik, mivel IOS nem támogatja!

#### 2.2 ESZKÖZÖK felület

Az alkalmazáshoz többféle eszköz típus hozzárendelhető (kapunyitó, hőmérő, vezérlő stb.), illetve egy típusból is több darab felvehető (pl. ház, nyaraló, műhely, stb.)

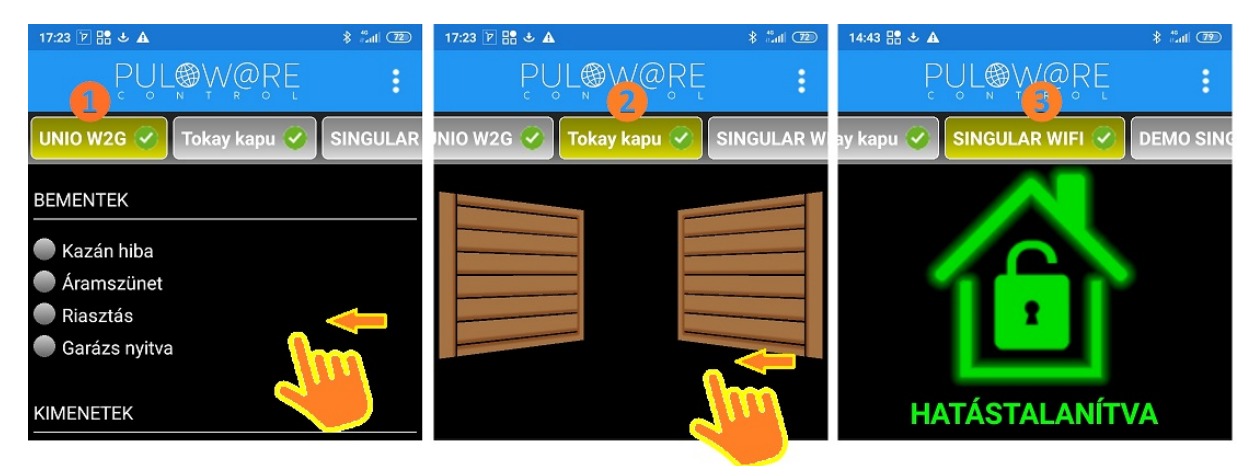

Az eszközök egyedileg elnevezhetők és ezután már a megadott neveken jelennek meg. Amennyiben nincsenek elnevezve, úgy az eszközazonosító számukat mutatják az alkalmazásban. Az eszközök között a képernyőt megérintve lehet lapozni és megkeresni azt, amelyiket vagy vezérelni szeretnénk vagy az állapotát megtekinteni. A sorrenden az Eszközfül pozíció menüben tudunk változtatni.

### 2.3 RIASZTÓ ÁLLAPOTA felülete és a VEZÉRLÉS felülete

A telepítést és az eszközregisztrációt követően az alkalmazás használatra kész. A képernyőn 3 féle üzemállapot megjelenítése látható a riasztó állapotinformációjától függően.

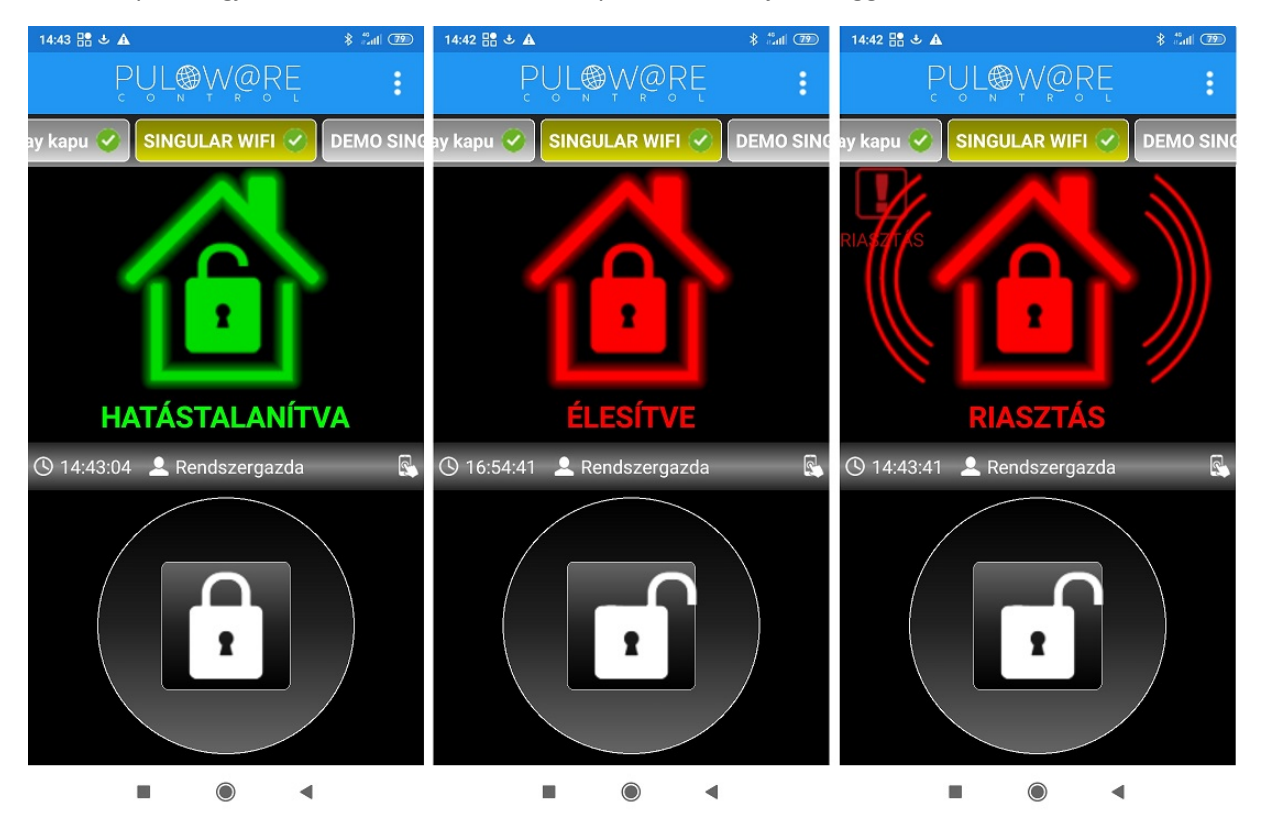

#### 1. HATÁSTALANÍTVA

- A rendszer nyitva, a riasztó hatástalan
- A lakat érintőgomb megnyomásával élesítést kezdeményez a riasztó felé

#### 2. ÉLESÍTVE

- A rendszer zárva, a riasztó éles
- A lakat érintőgomb megnyomásával hatástalanítást kezdeményez a riasztó felé

#### 3. RIASZTÁS

- A riasztó behatolást érzékelt és erről szirénázó hangjelzéssel jelez
- A lakat érintőgomb megnyomásával hatástalanítást kezdeményez a riasztó felé

A riasztó állapotának megváltoztatása (élesítés/hatástalanítás) a lakat érintőgomb 1 másodperces nyomva tartásával történik. Amennyiben a vezérlés a telefontól elért a riasztóig, úgy a lakat helyett egy zöld pipa jelenik meg, jelezve a felhasználónak hogy a riasztó megkapta az utasítást.

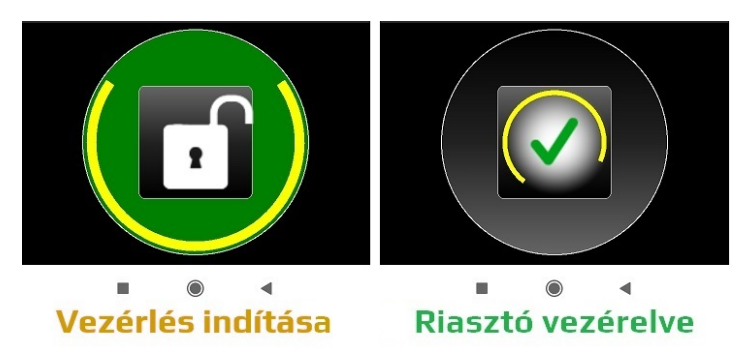

#### 2.4 FELHASZNÁLÓK kijelzése

Ebben a sávban a riasztót vezérlő végfelhasználók aktivitása látszik, időbélyeggel ellátva. Akár a kezelőről (1.kép) akár telefonról (2.kép) történik, az alkalmazás megmutatja azt az értesítésben.

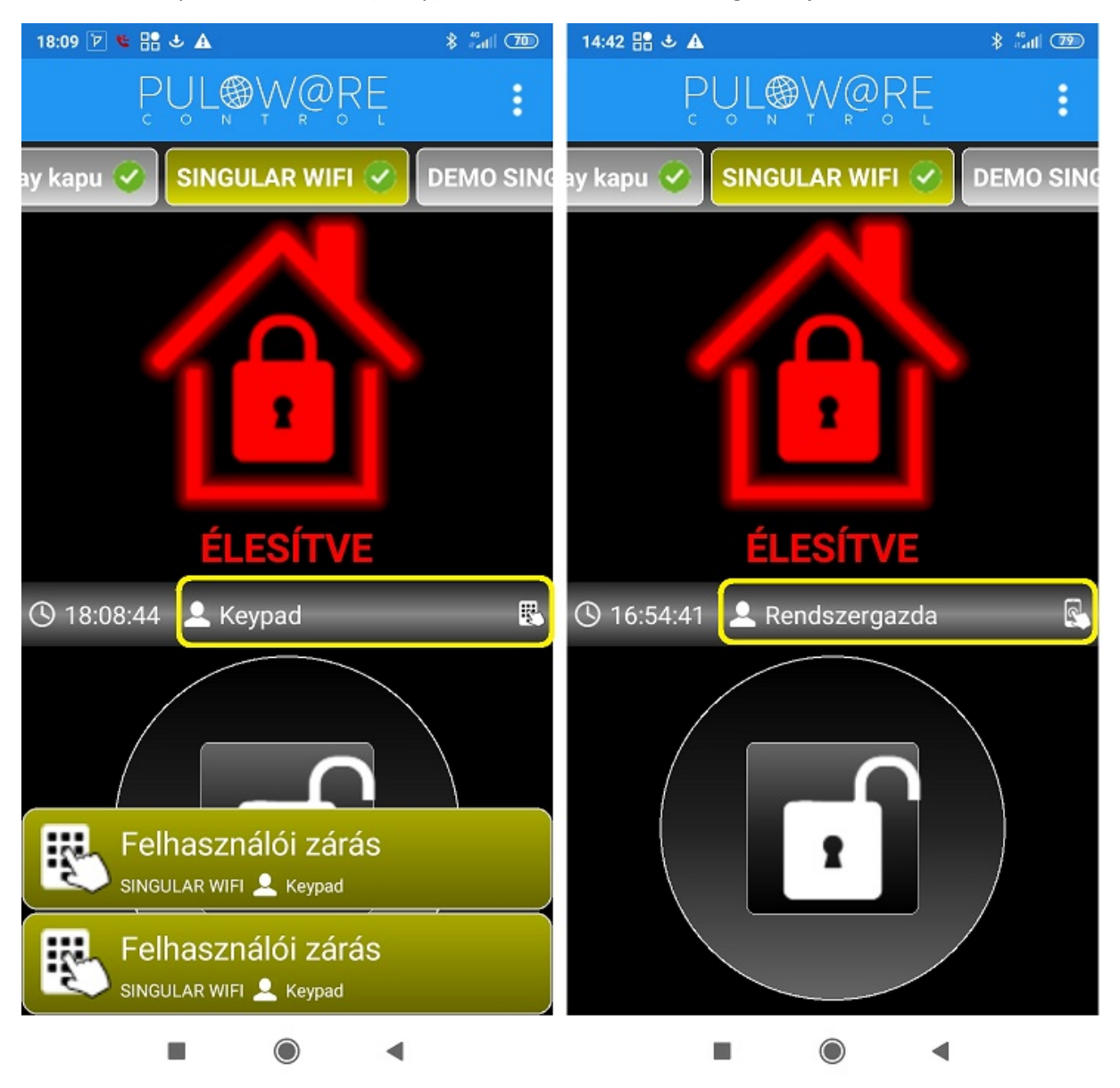

A riasztó fali kezelőjét használók szintén nevesíthetők az alkalmazásban, aminek beállítása a következő fejezetben megtalálható.

# 3 Egyedi beállítások megadása

A riasztó által küldött sémaüzenet megváltoztatására, a zónák egyedi elnevezésére, illetve a kezelő kódok nevekhez történő hozzárendeléséhez ad lehetőséget a PULOWARE IoT szerver, az eszközök beállítási felületén a MOBIL APP BEÁLLÍTÁSOK szekcióban. A szerver a puloware.com címen érhető el. A regisztrációt követően a telepített terméket az ESZKÖZÖK fiókba fel kell venni, a 16 jegyű eszközazonosító megadásával. Jelszó csak akkor szükséges, ha a termék már használatban volt és valaki azt jelszóval előtte lezárta.

#### 3.1 Események egyedi elnevezése

A kommunikátor alap esetben a riasztó által küldött eseménykódokat felelteti meg a szabványos Contact ID táblában található eseménymegnevezésekkel és azt jeleníti meg a mobilalkalmazáson. Az üzenetek egyedi elnevezése az alábbi beállításban tehető meg:

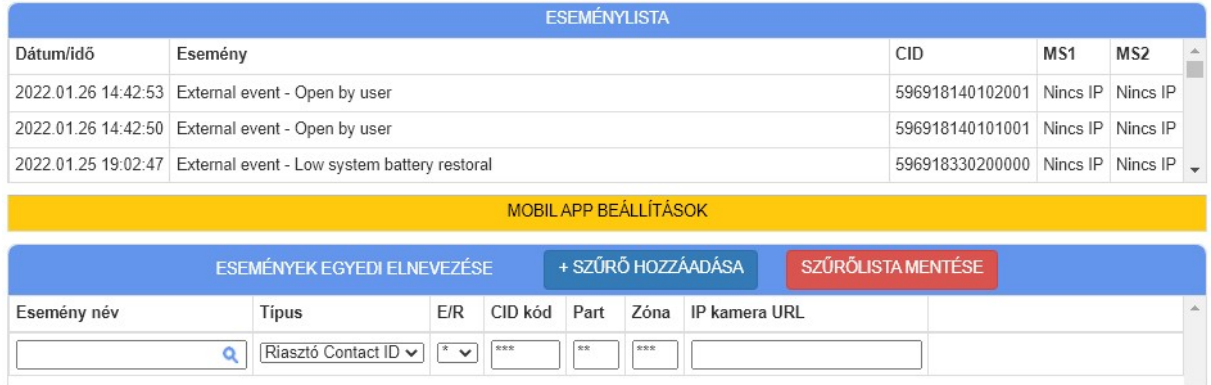

A képen az eseménylistában a riasztó eredeti Contact ID üzenetei vannak - eseményszűrő nélkül – így a mobilalkalmazásba is ennek megfelelően jelenik meg. Habár a szerveren angol nyelvű az esemény szövege, az alkalmazásban magyar nyelven jelenik meg, amennyiben magyar nyelvű a telefon beállítása.

Eseményszűrő elemei:

- **· Esemény név:** az esemény egyedi elnevezése
- **· Típus:** külső esemény a Riasztó Contact ID, a többi az eszköz saját eseménye
- $\cdot$  E/R: esemény vagy visszaállás
- CID kód: a kódtáblában leírt 3 karakteres eseményazonosító
- Part: partíció száma
- Zóna: zóna száma
- IP kamera URL: egyenlőre nem publikált jellemző

A következő képen az eseményszűrő már be van kapcsolva így módosítja a megjelenített üzeneteket az eseménylistában és az alkalmazásban is.

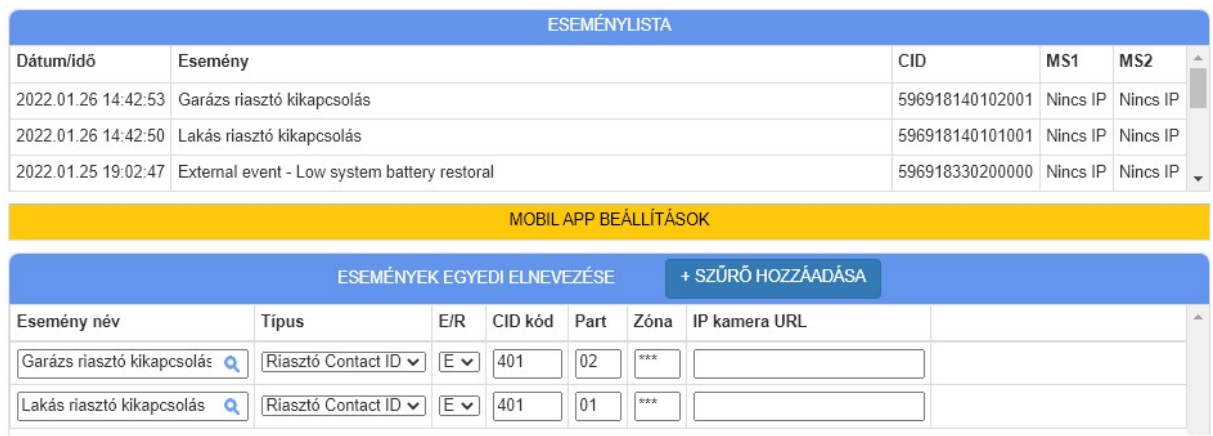

A következő két beállítás egyszerűbb módon teszi lehetővé az itt tárgyalt elnevezések módosítását. Ebből kifolyólag ezt a beállítást csak a nagyon egyedi igényekre célszerű használni.

#### 3.2 Kezelői kódok elnevezése

A riasztó kezelőjéről történt aktivitást (nyitás, zárás, programozás, stb.) ebben az ablakban tudjuk nevesíteni, azaz a kódokat felhasználókhoz társítani. Az alábbi példa egyszerűen mutatja az elnevezés eredményét.

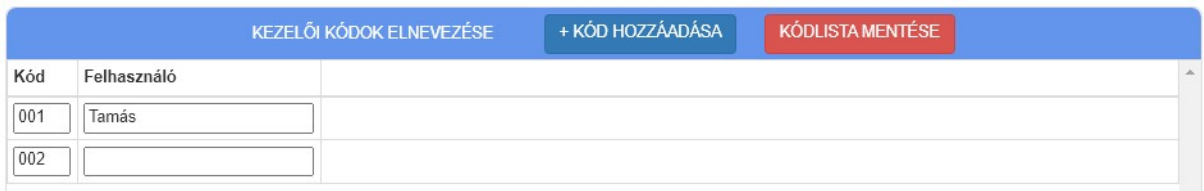

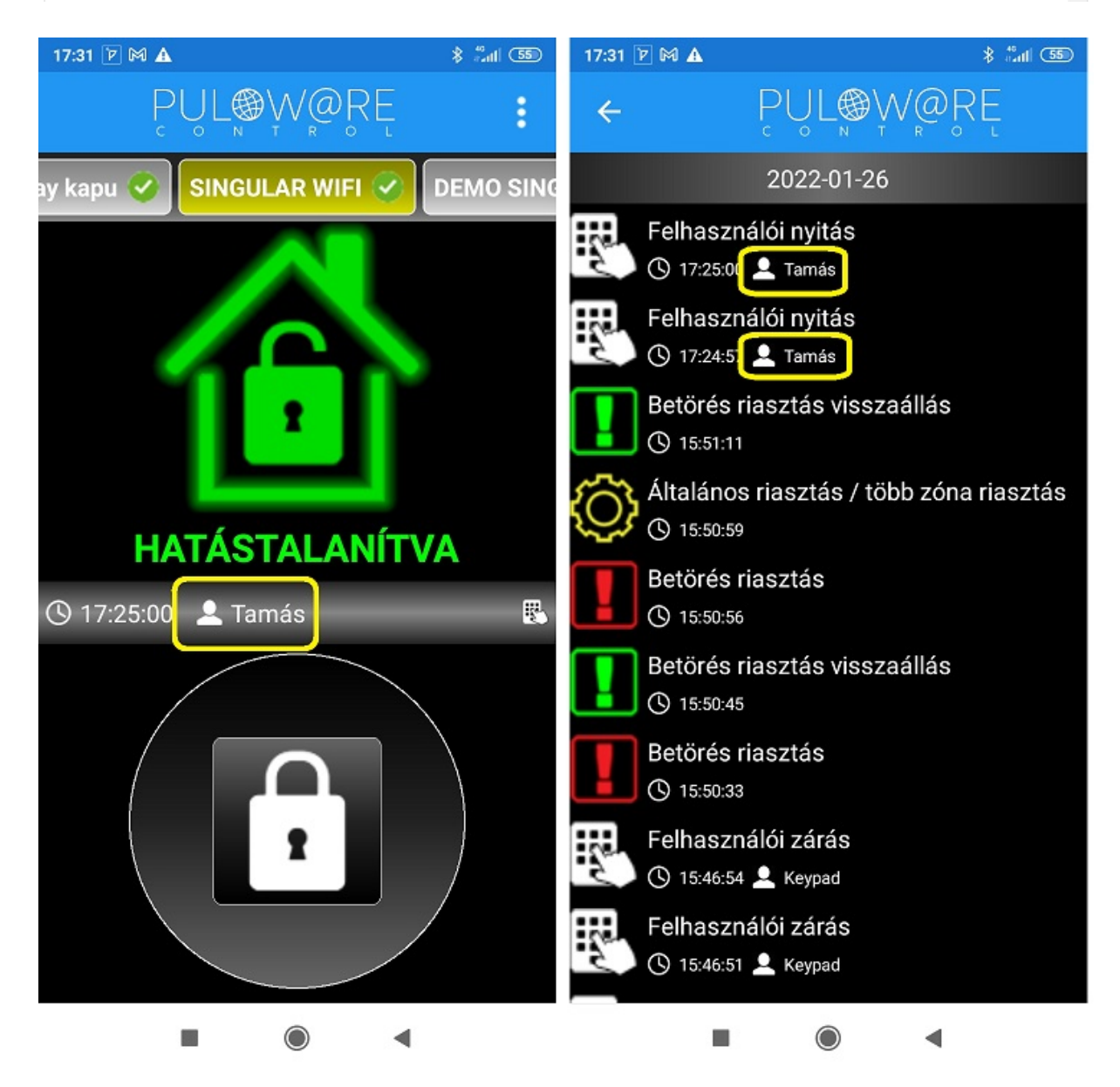

A listába az összes felhasználó név szerint rögzíthető, így minden kezelői zárás felhasználója bekerül az eseménylistába is.

#### 3.3 Zónák egyedi elnevezése

Riasztáskor vagy akár a szabotázs esetén küldött zónakódok szintén egyedileg elnevezhetők, így növelve az alkalmazás felhasználói élményét.

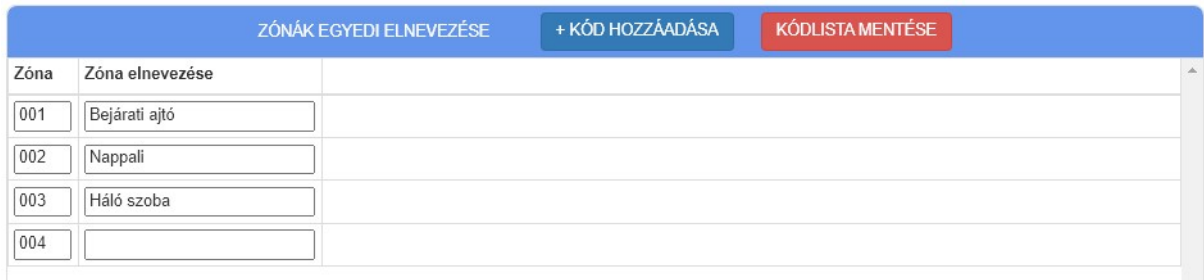

A példában a 003 zónában történt riasztást, Háló szoba néven jeleníti meg az alkalmazás felületén.

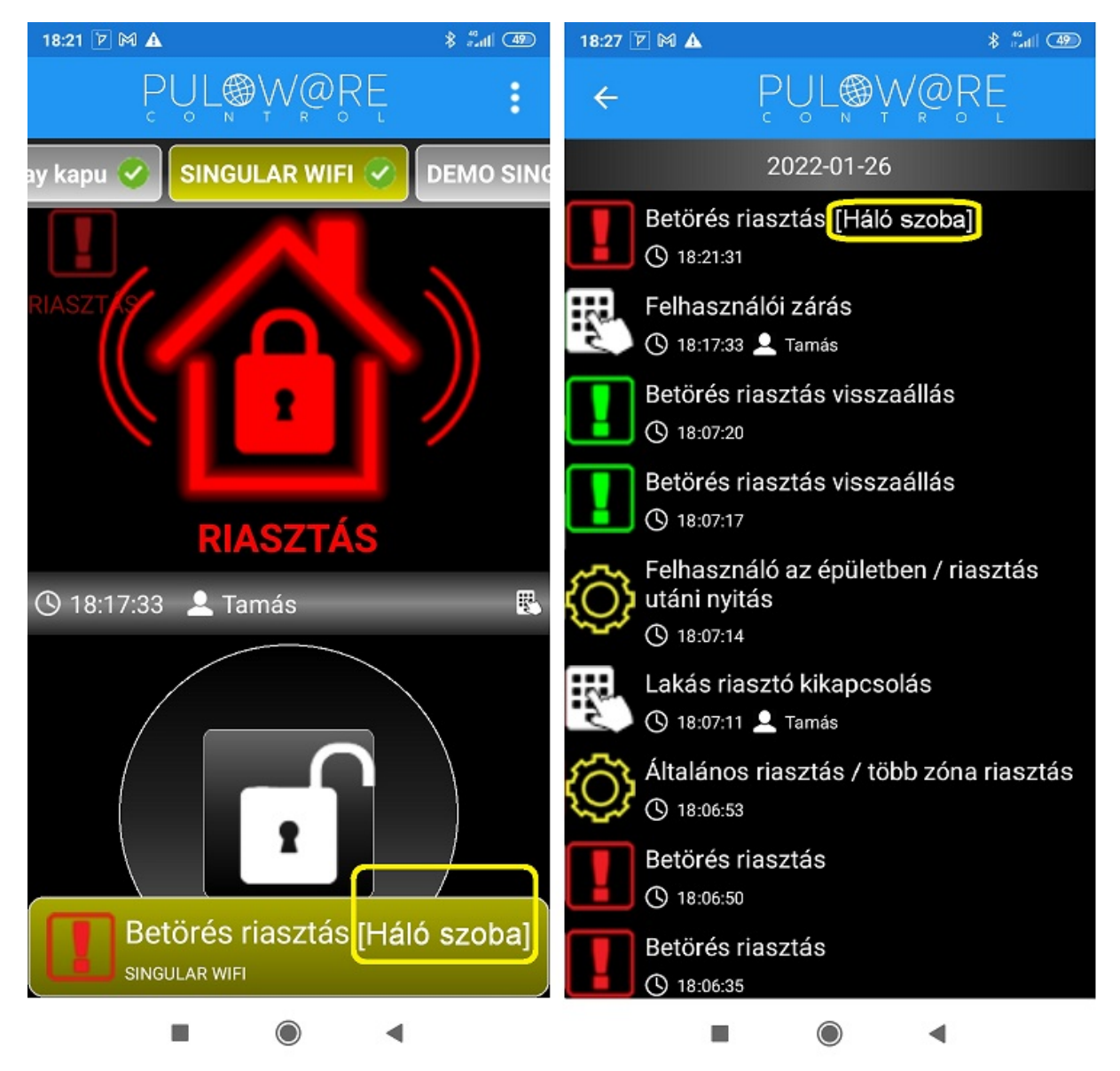